# **VOTRE INTERFACE** TOURISTIQUE EN RÉGION CENTRE-VAL DE LOIRE

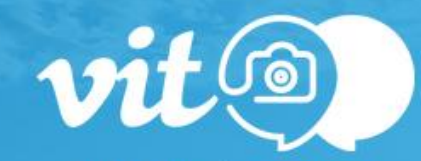

**CONNEXION INSCRIPTION** 1ÈRE CONNEXION OU MOT DE PASSE OUBLIÉ

#### Email\*

Mot de passe\*

Se souvenir de moi

**Extranet VIT MODE D'EMPLOI**

*Mise à jour de mes informations touristiques*

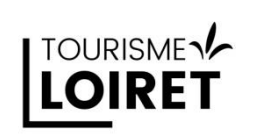

**VALIDER** 

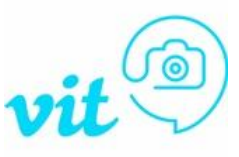

*Avant de commencer…* 

**L'extranet VIT c'est votre accès personnel à la base de données touristique régionale Tourinsoft pour mettre à jour vos données touristiques diffusées sur les sites internet locaux (offices...) départementaux, régionaux et même sur des sites ou applis nationaux !**

#### **A quoi ça sert ?**

• **Une visibilité accrue sur le net : plusieurs millions de vues potentielles sur tous les dispositifs web reliés à Tourinsoft.**

• **Des informations fiables et de qualité transmises aux touristes**

#### **Les avantages de l'Extranet VIT ?**

- **Un accès tout au long de l'année pour mettre à jour vos données**
- **Un seul accès pour toutes vos offres**
- **Vous êtes le maître de VOS informations et le responsable de la qualité de vos informations sur internet.**

#### **Attention à la qualité de vos données**

**La concurrence est rude ! Sur les sites diffuseurs, des centaines d'établissements ou d'activités sont proposés au consommateur.** 

**Celui-ci choisira l'offre pour laquelle l'information est abondante et de qualité !** 

**METTEZ A JOUR VOS INFORMATIONS.**

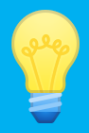

# *Et comment ça marche ?*

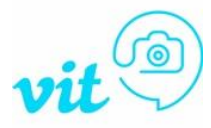

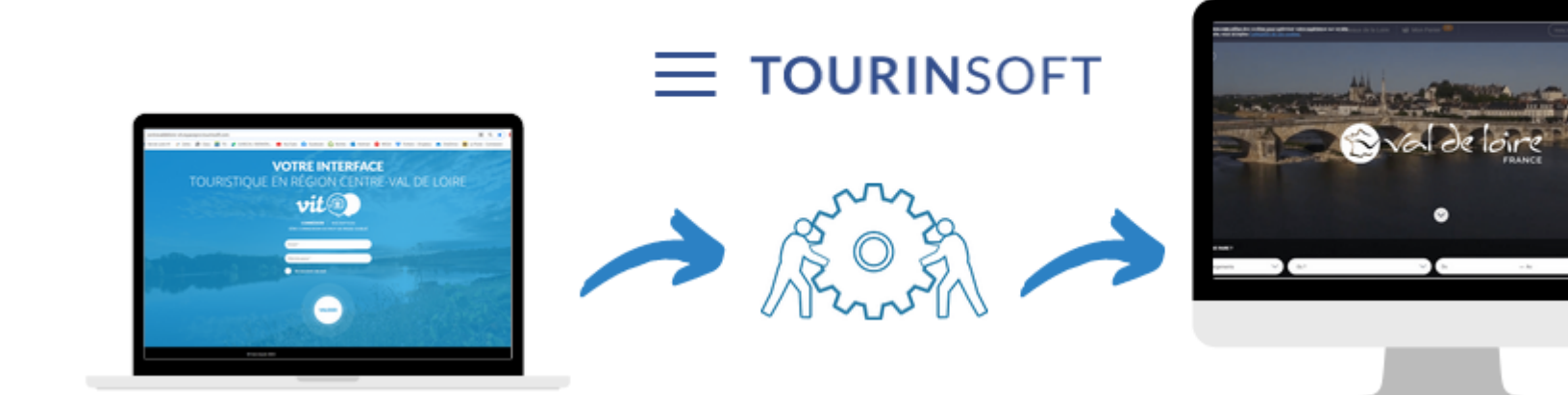

## **Le prestataire touristique**

enregistre directement ses informations et les met à jour régulièrement grâce à son **VIT**

# **L'office de tourisme et/ou Tourisme Loiret**

s'assurent de la qualité de l'information et du respect des normes de saisies puis valident la fiche

## **L'offre est diffusée sur les sites web**

et le touriste obtient une information fiable et de qualité pour son séjour

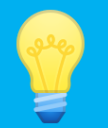

# *Où sont diffusée les informations ?*

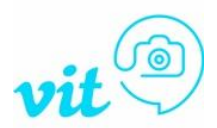

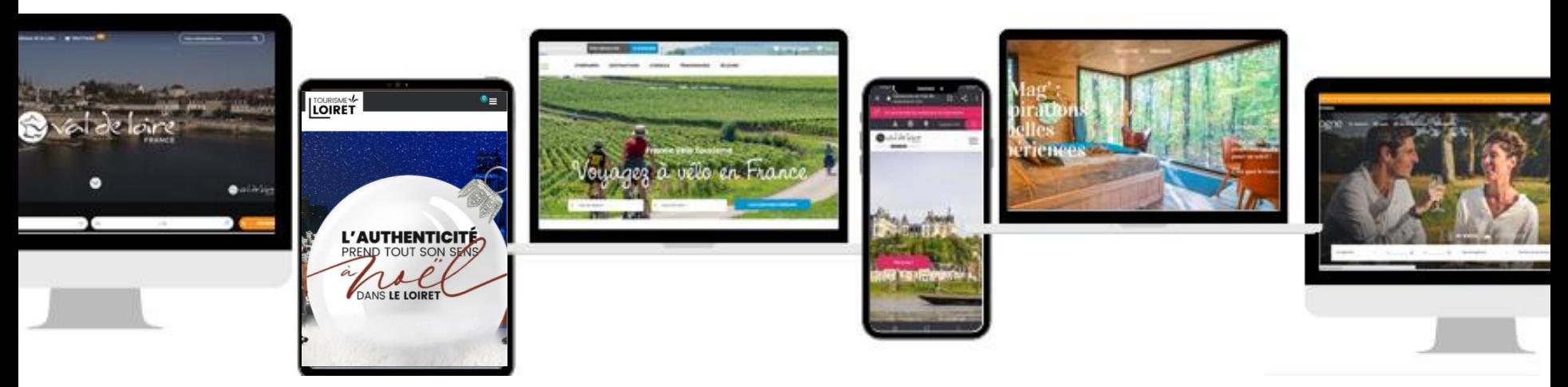

# *Sur nos supports web…*

#### **Echelle locale :**

Les sites des offices de tourisme, partenaires de Tourinsoft !

#### **Echelle régionale et nationale :**

[www.valdeloire-france.com](http://www.valdeloire-france.com/) www.loireavelo.fr www.francevelotourisme.com [www.tourisme-handicap.gouv.fr/fr](https://www.tourisme-handicap.gouv.fr/fr)

Sur beaucoup d'autres applications et sites internet grâce à la plateforme nationale **DataTourisme** : <https://info.datatourisme.gouv.fr/>

**Echelle départementale :** [www.tourismeloiret.com](http://www.tourismeloiret.com/) [www.loiretbalades.fr](http://www.loiretbalades.fr/) www.leloiretaufildeleau.fr www.patrimoineduloiret.com [www.routedelarose.fr](https://www.routedelarose.fr/)

**Echelle interdépartementale [:](http://www.sologne-tourisme.fr/)** [www.sologne-tourisme.fr](http://www.sologne-tourisme.fr/)

*… dans nos éditions papiers (catalogues, guides, cartes…)*

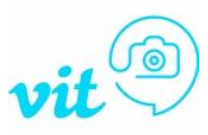

# *Quelques conseils…*

Tous les champs présents dans votre fiche **ne sont pas obligatoires**. **Remplissez uniquement ceux pour lesquels vous êtes concernés**. Cependant, **les champs présentés dans ce document sont indispensables** pour une promotion optimale sur les dispositifs web. **Veillez à bien les remplir !**

Connectez-vous à partir des navigateurs **Google Chrome** ou **Mozilla Firefox** l**'Espace V.I.T ne fonctionne pas sous les autres navigateurs.**

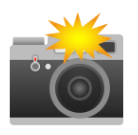

N'oubliez pas **d'ajouter des photos** sur votre fiche avec les droits d'utilisations et copyrights. Elles doivent être en paysage et en 800x600. **Attention : une offre sans photo n'est pas diffusée sur nos sites !**

Si vos informations **d'ouvertures et de tarifs** ne changent pas d'une année sur l'autre, il **faut tout de même les renseigner chaque année !** Ce n'est pas automatique. Et si ce **n'est pas rempli, alors cela restera VIDE**.

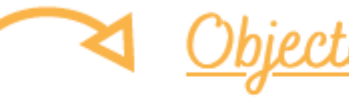

Une fiche qualitative et toujours actualisée pour une promotion efficace auprès des touristes

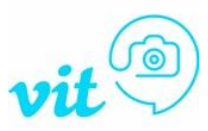

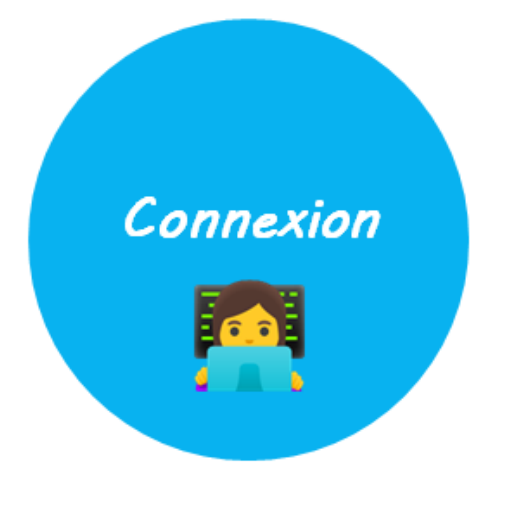

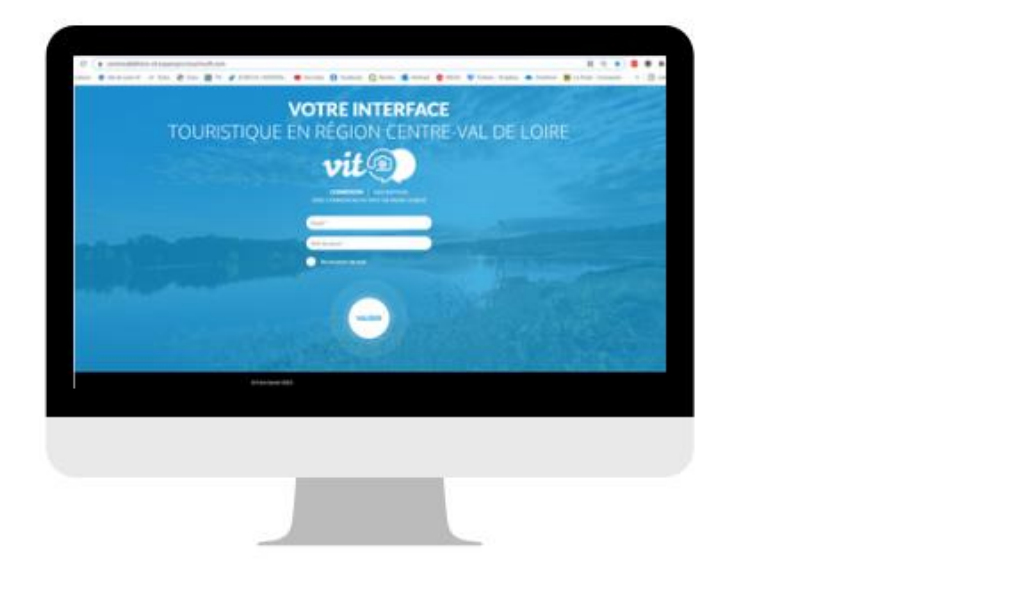

- Pour accéder à votre compte et mettre à jour vos offres rendez-vous sur : **<https://centrevaldeloire-vit.espacepro.tourinsoft.com/>**
- Renseignez votre e-mail de connexion et votre mot de passe *Vous recevez tous les ans vos identifiants par le biais de nos demandes de mises à jour.*

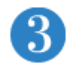

Cliquez sur le bouton "Valider"

# *Accéder à mes offres et les modifier*

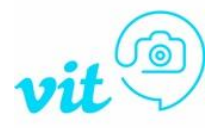

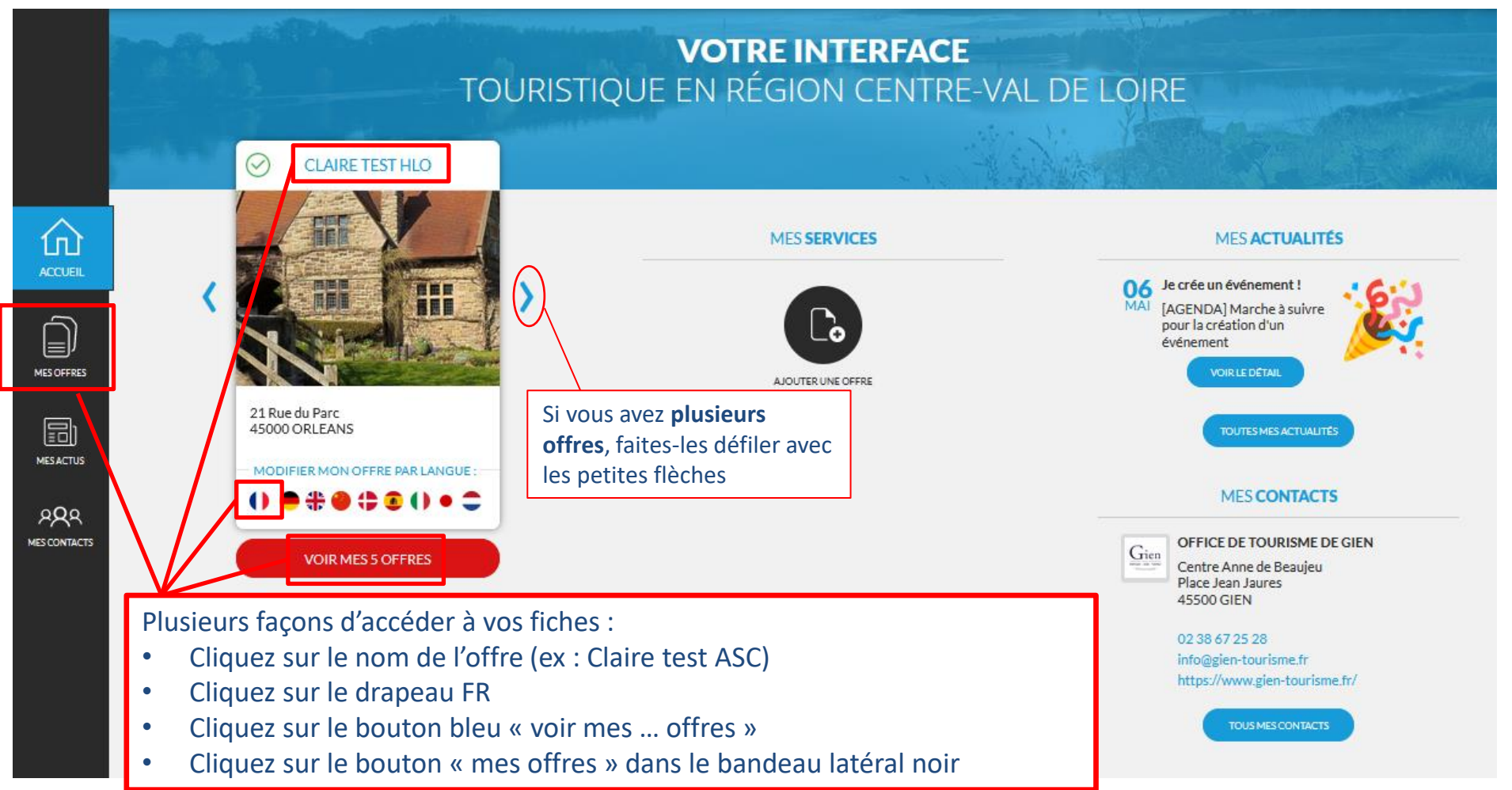

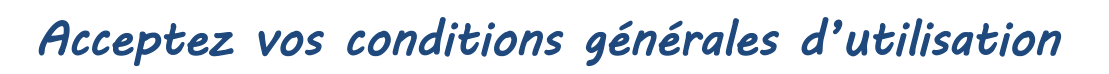

⋒

ACCURAT

的

同

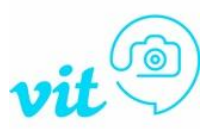

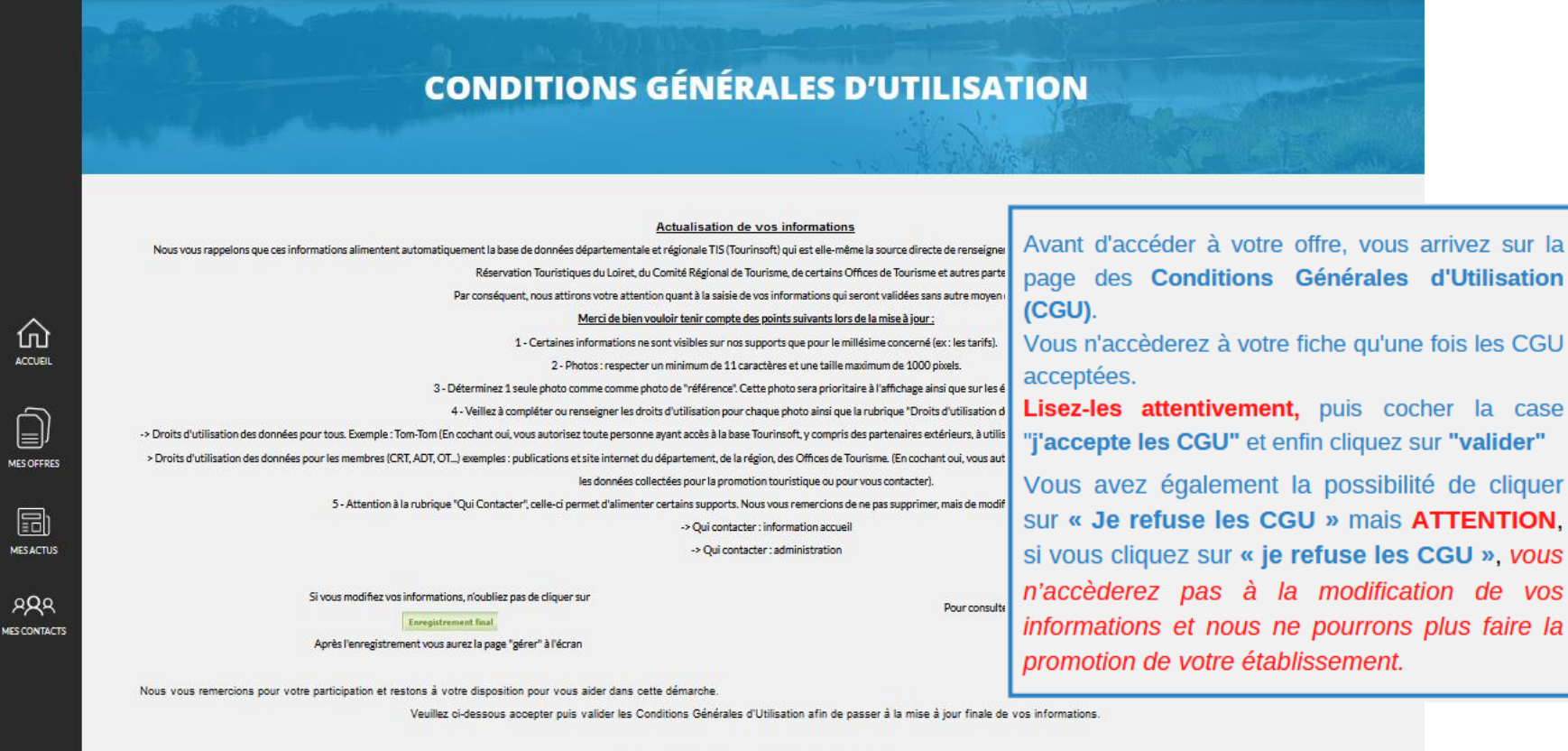

Information CNIL : Assness de Développement et de Réservation Touristiques du Loire

stigue. Conformément à la loi informatique et Libertés du djanvier 1973 modifiée en 2004, vous bénéficiez d'un droit d'accès et de

J'accepte les conditions générales d'utilisation \* VALIDER **USER LES O** 

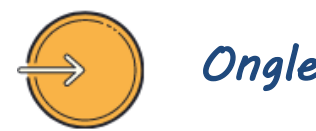

## *Onglet Identification*

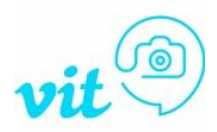

#### Les champs indispensables à n vérifier et à modifier si besoin :

#### **MOYENS DE COMMUNICATION**

**Ce sont les contacts grand public. Renseignez ici tous les liens et contacts que vous souhaitez diffuser auprès des visiteurs (Email, site web, tel, réseaux sociaux,…)**

#### **QUI CONTACTER**

**Ce sont les contacts spécifiques utilisés par nos services.**

**Même si les informations sont les mêmes que pour le champ Moyens de Communication, il faut remplir cette partie-là (à minima : Administration).**

#### **DESCRIPTIONS**

- **Un court (synthétique)** limité à 300 caractères
- phrase d'accroche
- **Un long (commercial)** limité à 800 caractères
- $\triangleright$  Explication attractive de votre hébergement

#### **ATTENTION aux fautes d'orthographe ou de syntaxe**

Et ne remettez pas d'infos qui figurent déjà dans d'autres rubriques, **pas de tarifs, ni de périodes d'accueil, ni de classements ou capacités...** 

#### **GROUPEMENTS/LABELS/GUIDES/CLASSEMENTS**

Vous pouvez uniquement **visualiser** cette information. Si c'est erroné, contactez votre office ou Tourisme Loiret pour qu'ils effectuent une vérification.

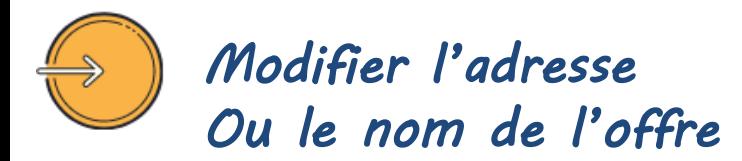

**Cette rubrique correspond au nom et à l'adresse de votre prestation** 

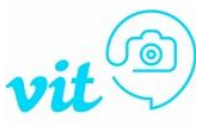

Cliquez sur **« Rechercher une adresse »**, puis saisissez l'adresse et **sélectionnez celle qui correspond**. Cela viendra remplir automatiquement les champs concernant l'adresse (code postal et INSEE). Ça géolocalisera également la fiche automatiquement avec GoogleMap.

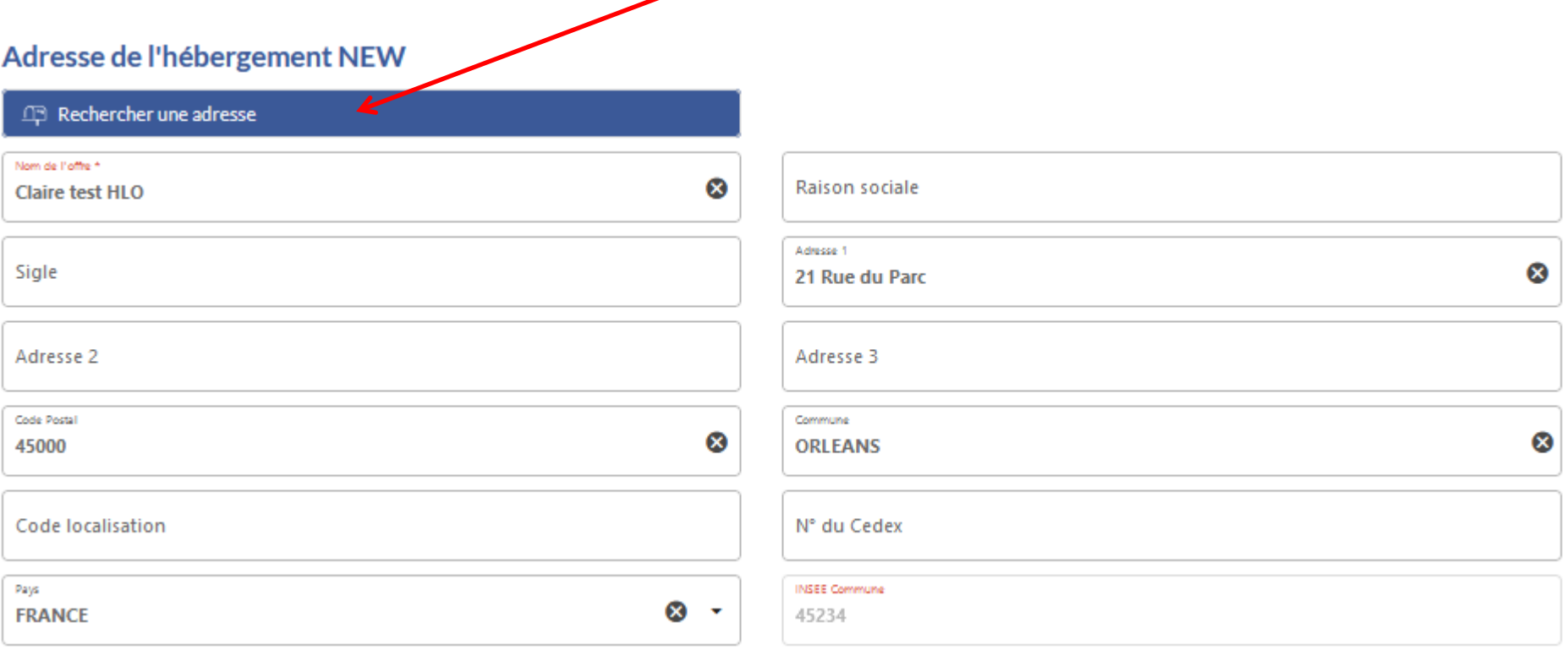

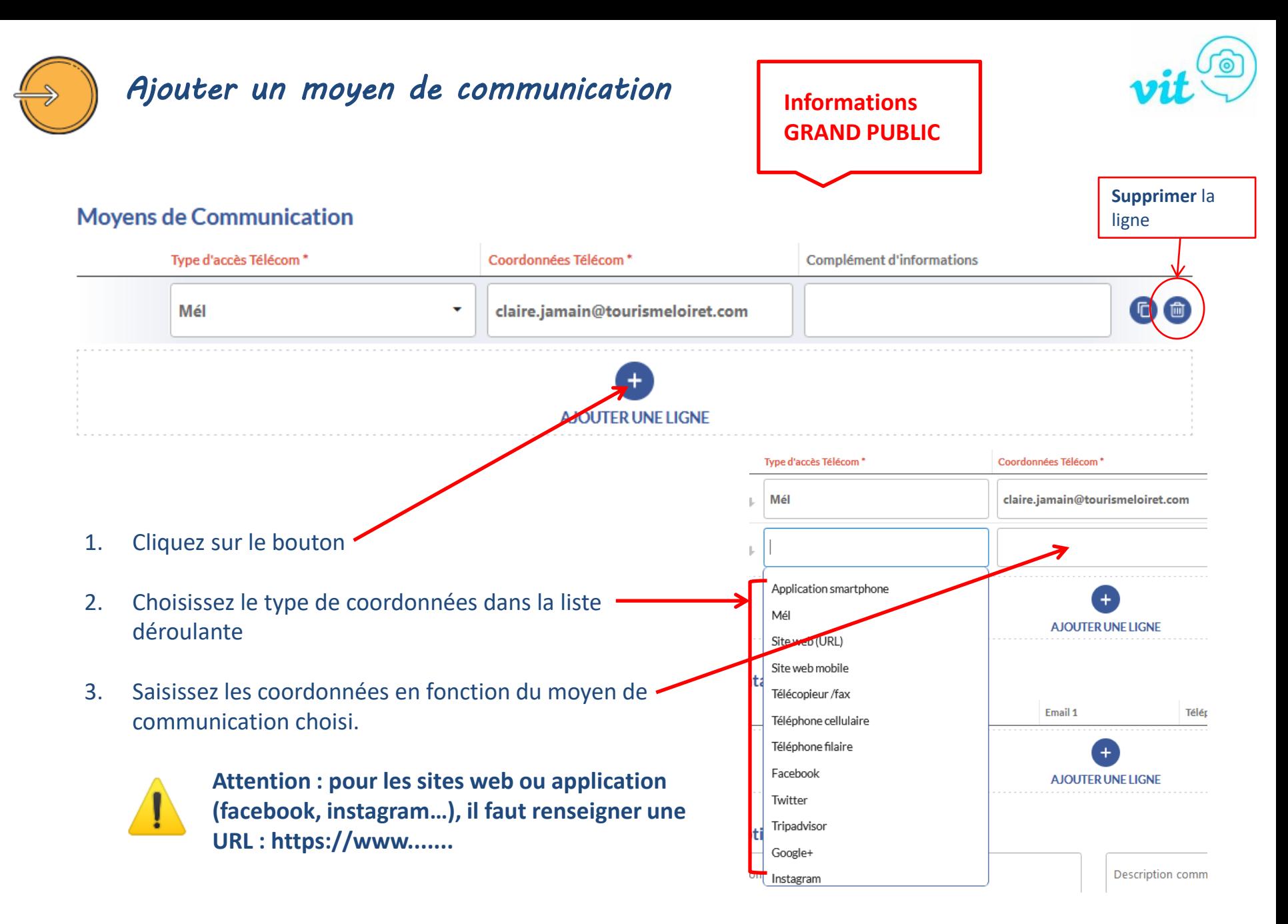

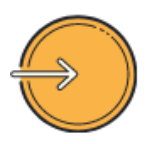

## *Onglet Conditions d'accueil*

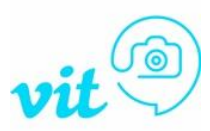

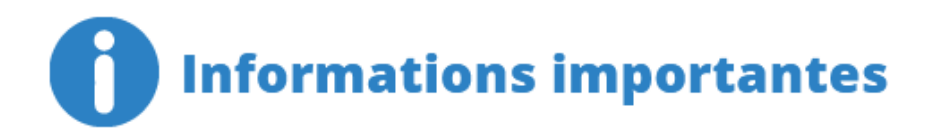

Il faut **impérativement** que vos *Périodes et horaires d'ouverture soient saisies pour chaque année*. Vous pouvez renseigner autant de périodes d'ouverture que nécessaire en cliquant sur Enregistrez autant de périodes que vous avez d'horaires différents. **AJOUTER UNE LIGNE** 

#### **Les périodes doivent courir sur une seule et même année.**

*Si votre prestation est ouverte du 31/10 au 30/03 vous devez faire plusieurs périodes. EX : 31/10/N -> 31/12/N et une autre saisie pour : 01/01/N+1 -> 30/03/N+1.*

Pensez à **déplier tous les champs** à l'aide du bouton **pour remplir les horaires et les jours d'ouverture et de fermetures.** Remplissez bien les horaires dans « **Horaires généraux** » **ET** dans les **jours de la semaine** !

Le champ « **Complément Accueil** » est à remplir par des compléments d'accueil ! *Pas de tarif ou autre information déjà présente ailleurs ici*. Uniquement s'il y a des jours de fermetures exceptionnels ou des choses complémentaires relatives à l'accueil des visiteurs (*heures d'arrivée ou de départ, conditions d'accueil,…*).

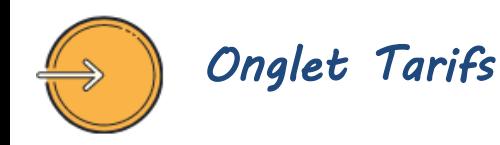

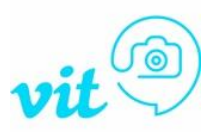

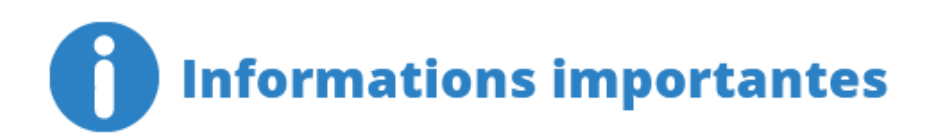

**Les tarifs sont à renseigner pour CHAQUE ANNEE ! Les tarifs de l'année N** *sont automatiquement supprimés au 01/01* **de l'année N+1. Vous pouvez, et nous vous le conseillons vivement, remplir vos tarifs N+1 dès l'année N ! Vous pouvez enregistrer autant de tarifs que nécessaire.**

Cliquez sur le **+** pour ajouter un tarif Choisissez l'intitulé correspondant dans la liste déroulante Renseignez un complément tarif si besoin Saisissez vos tarifs dans les cases minimum et maximum. **Si le tarif est unique : renseignez-le dans le minimum uniquement**.

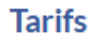

Déplier tous les champs

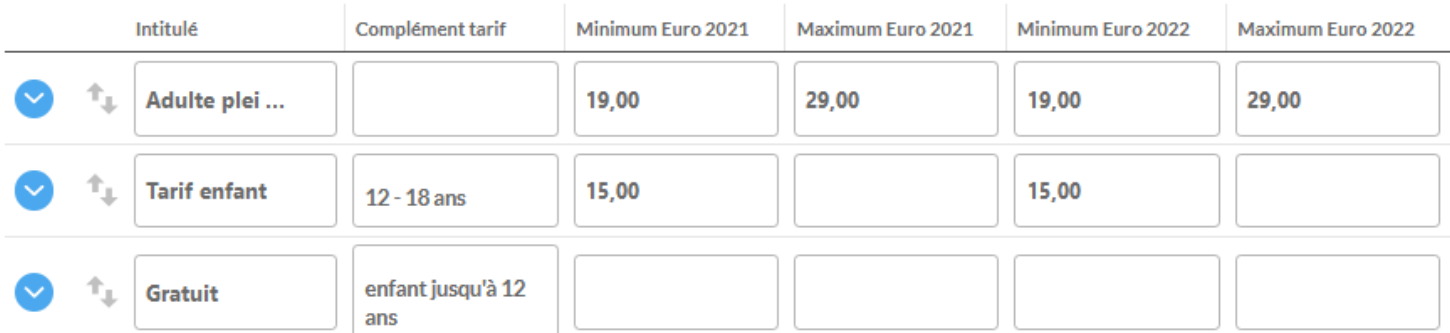

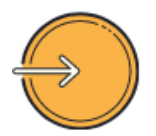

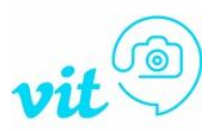

# **Informations importantes**

#### **Le visuel est capital aujourd'hui !**

**Mettez-vous à la place du touriste. Lorsque vous cherchez pour vos vacances, les offres sans photos n'attirent pas votre attention ? C'est un fait : Une offre sans photos n'est pas ou peu consultée. C'est pour cette raison que nous n'affichons pas les offres sans photos !**

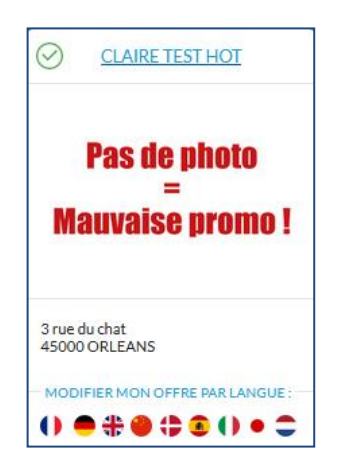

Sur votre espace V.I.T, lorsque **votre offre ou l'une de vos offres n'a pas de photos,** il est indiqué : **"Pas de photo = Mauvaise promo"** afin **d'attirer votre attention sur ce point.**

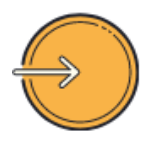

# *Onglet Photos et autres fichiers Multimédias Ajouter une ou des photos*

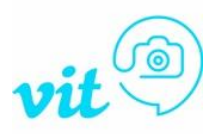

#### **Conditions obligatoires pour ajouter vos photos :**

- Vous devez disposez **des droits de diffusion et d'utilisation** des photos ajoutées si ce n'est pas votre propriété *(case à cocher tout à gauche de la ligne lors de l'ajout)* **si vous cochez non, votre photo ne sera pas utilisée !**
- Après avoir ajouté la/les photo(s) vous devez remplir **le crédit photographique** (*Copyright © - à qui appartient la photo? Si c'est à vous, indiquez votre nom ou celui de l'établissement, si c'est à un photographe, mettez son nom*)
- Pour un **affichage optimal**, elles doivent être au format **Paysage**, en **JPG** et d'une dimension de **800 pixels pour le plus grand côté**.
- Cochez votre photo préférée en « **Référence** », c'est elle qui apparaîtra en 1er en vignette sur notre site internet.

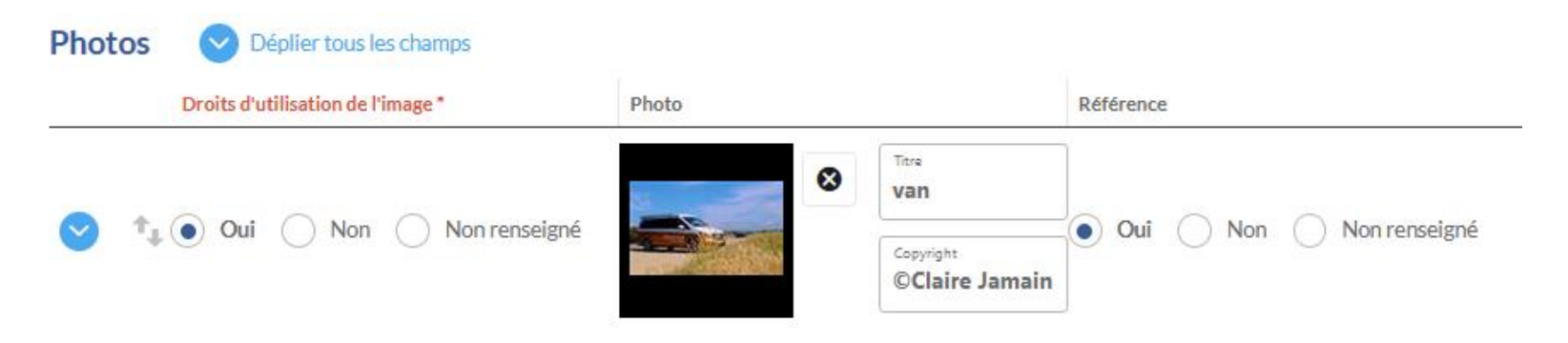

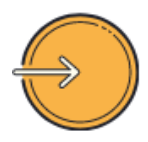

# *Onglet CEN\_INFOS*

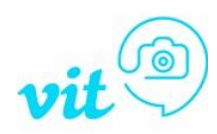

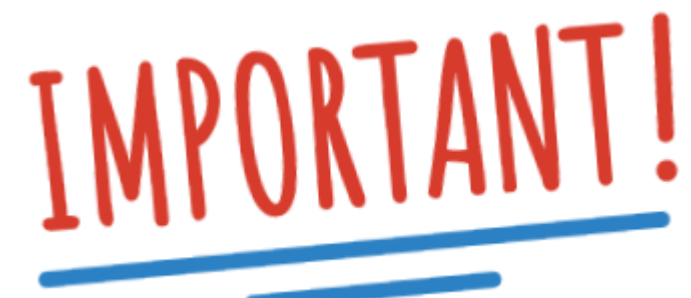

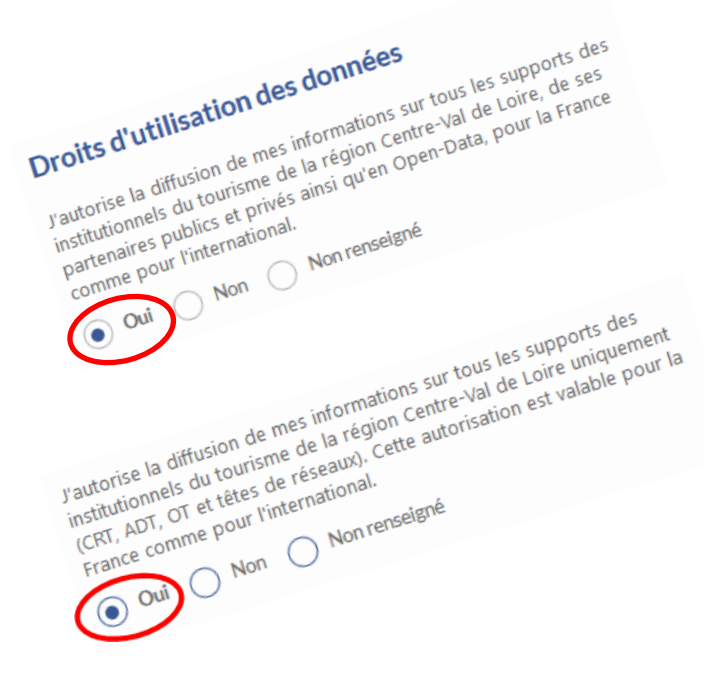

#### Dans le cadre du **RGPD**, **nous ne pouvons pas diffuser vos données sans votre accord.**

Il existe deux niveaux de diffusion :

- **Autorisation pour tout le monde (Institutionnels + partenaires publics/privés et Open-Data)**
- **Autorisation uniquement pour les institutionnels de la région**

**Afin que nous puissions faire la promotion de votre/vos offre(s)** vous devez **impérativement** cocher les cases **« OUI »** dans l'onglet **CEN\_Infos**. *Vous ne pourrez pas enregistrer vos modifications tant que ces champs ne seront pas remplis.* 

*Si vous ne souhaitez pas diffuser vos offres en Open-Data, ne cochez OUI que pour les institutionnels de la Région Centre (2ème case) et NON pour la première case.* 

*Si vous ne souhaitez pas du tout que l'on diffuse vos données alors cochez NON pour les deux, dans ce cas là nous supprimerons votre offre.*

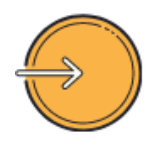

# *Enregistrement des modifications*

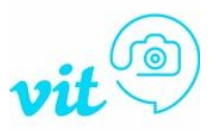

Une fois **vos modifications terminées**, il faut **enregistrer et quitter** votre offre en cliquant sur le bouton **en haut à droite** Enregistrer et quitter

**OU** lorsque vous êtes **sur le dernier onglet sur le bouton "enregistrer et quitter".** 

**ATTENTION** : si vous restez trop longtemps **inactifs** sur votre espace VIT, **cela vous déconnectera sans prendre vos modifications en compte.** 

Pour éviter cela nous vous **conseillons d'enregistrer au fur et à mesure vos modifications à l'aide du bouton** H<sup>2</sup> Enregistrer

Si vous enregistrez votre offre et que **vous n'avez pas rempli les champs obligatoires**, alors **vous ne pouvez pas enregistrer vos modifications**. Les **champs obligatoires manquants apparaissent en rouge**, **ainsi que les onglets concernés**. Remplissez-les et vous pourrez effectuer l'enregistrement final.

Toutes les modifications que vous enregistrez sont visibles sur nos sites **dans un délai de 24 à 48h après validation**.

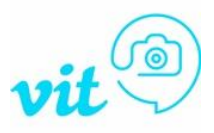

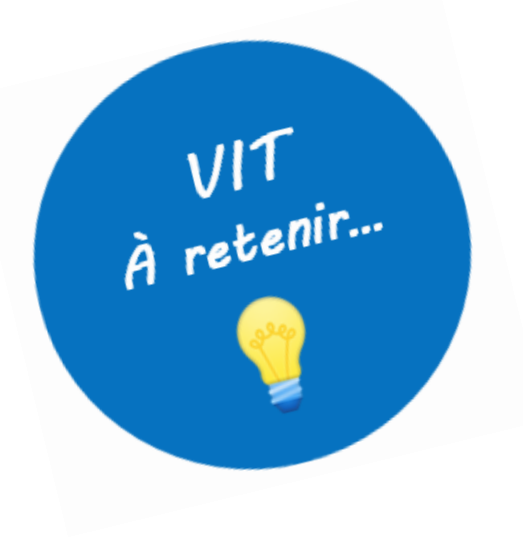

- Une gestion **simple** et **rapide** de vos informations **à tout moment de l'année**
- Une information **fiable** et **de qualité**, **mise à jour régulièrement**
- **1 identifiant et 1 mot de passe unique pour toutes vos offres**
- **Une large diffusion et une grande visibilité** sur les différents sites internet touristiques, publics ou privés

Pour toute aide ou explications complémentaires, contactez **votre Office de Tourisme** ou votre référent VIT/Tourinsoft chez Tourisme Loiret :

## **Claire Jamain**

claire.jamain@tourismeloiret.com 06 25 63 68 64

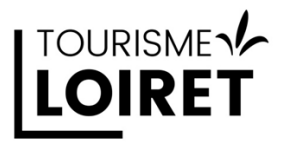